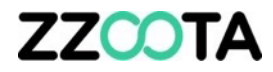

## DYNAMIC GEOFENCE

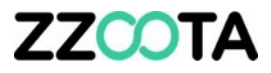

A Dynamic Geofence attached to an object that moves with the object, is an exciting new innovation at zzoota.

A Dynamic Geofence meeting another Dynamic Geofence, either passing or crossing a Static Geofence creates many possibilities to manage and improve the efficiency of your assets. Monitoring the proximity of assets to work sites, public use areas and restricted zones increases personnel awareness and safety.

The following series of slides present some creative applications of the Dynamic Geofence, followed by a presentation on how to create one.

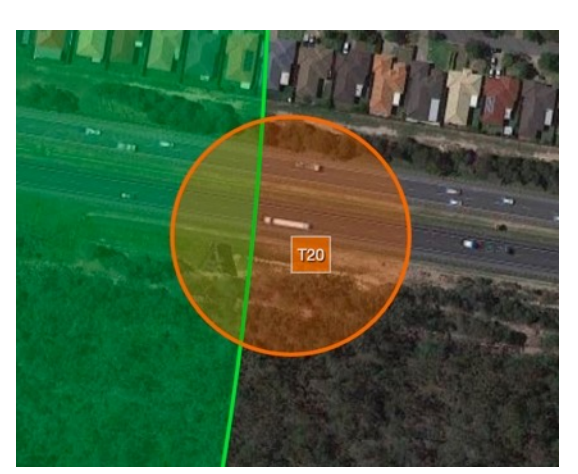

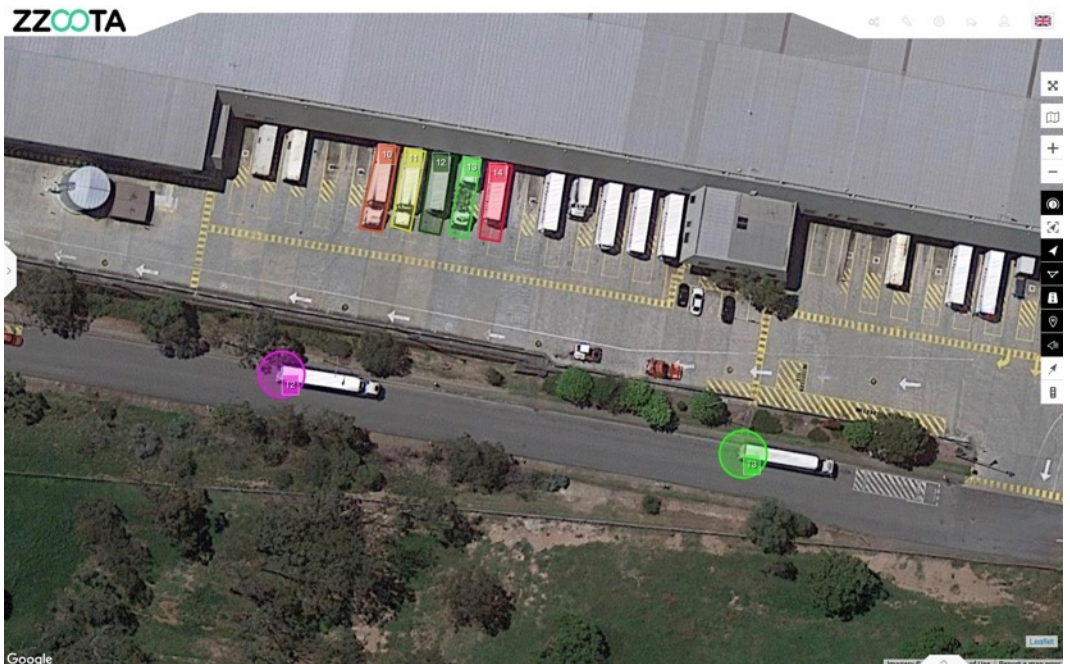

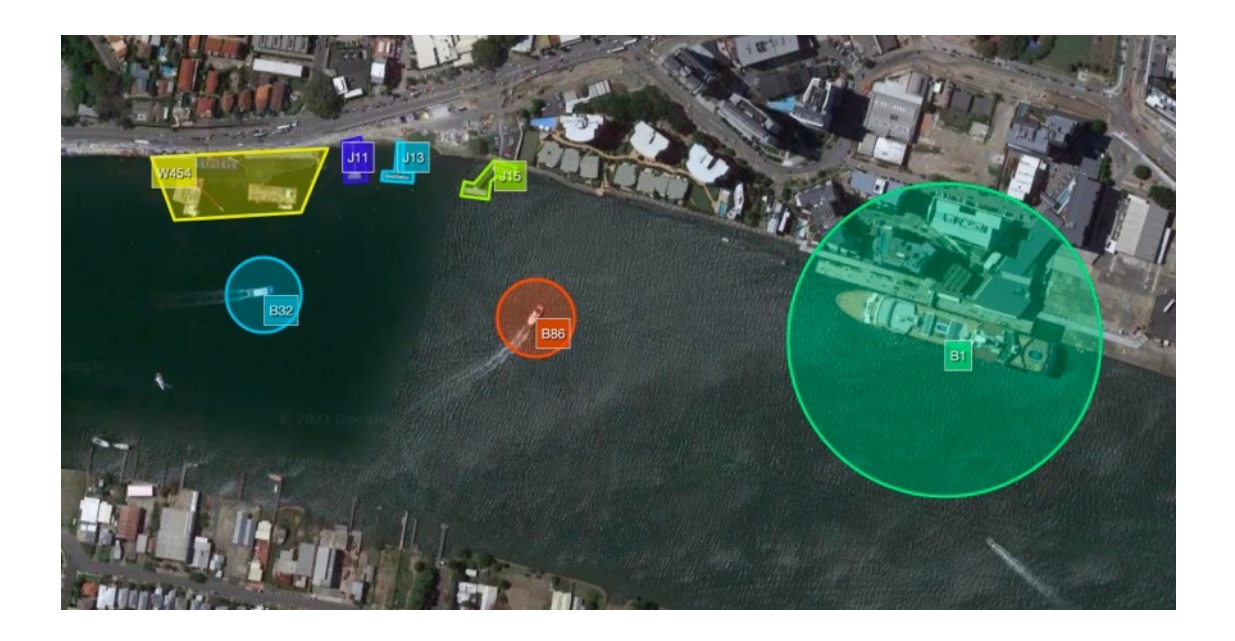

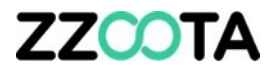

**Get notified when a delivery is approaching.**

Customise a geofence around the delivery point, when it is crossed by the Dynamic Geofence, receive an alert.

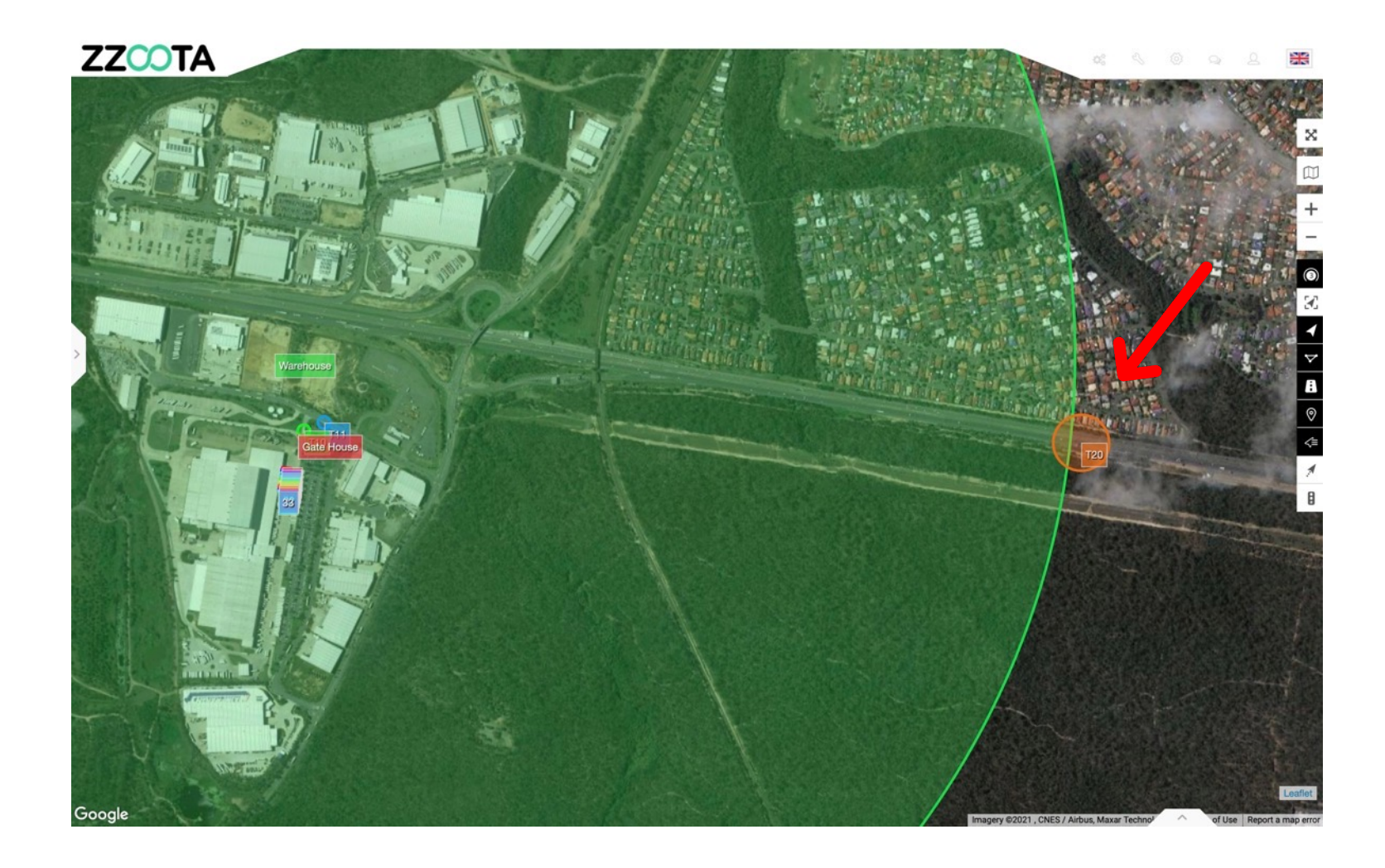

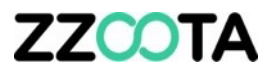

**Create an alert for when the delivery is at the Gate House or Entrance.**

In this example T10 has crossed the Gate House and triggered an alert of its arrival.

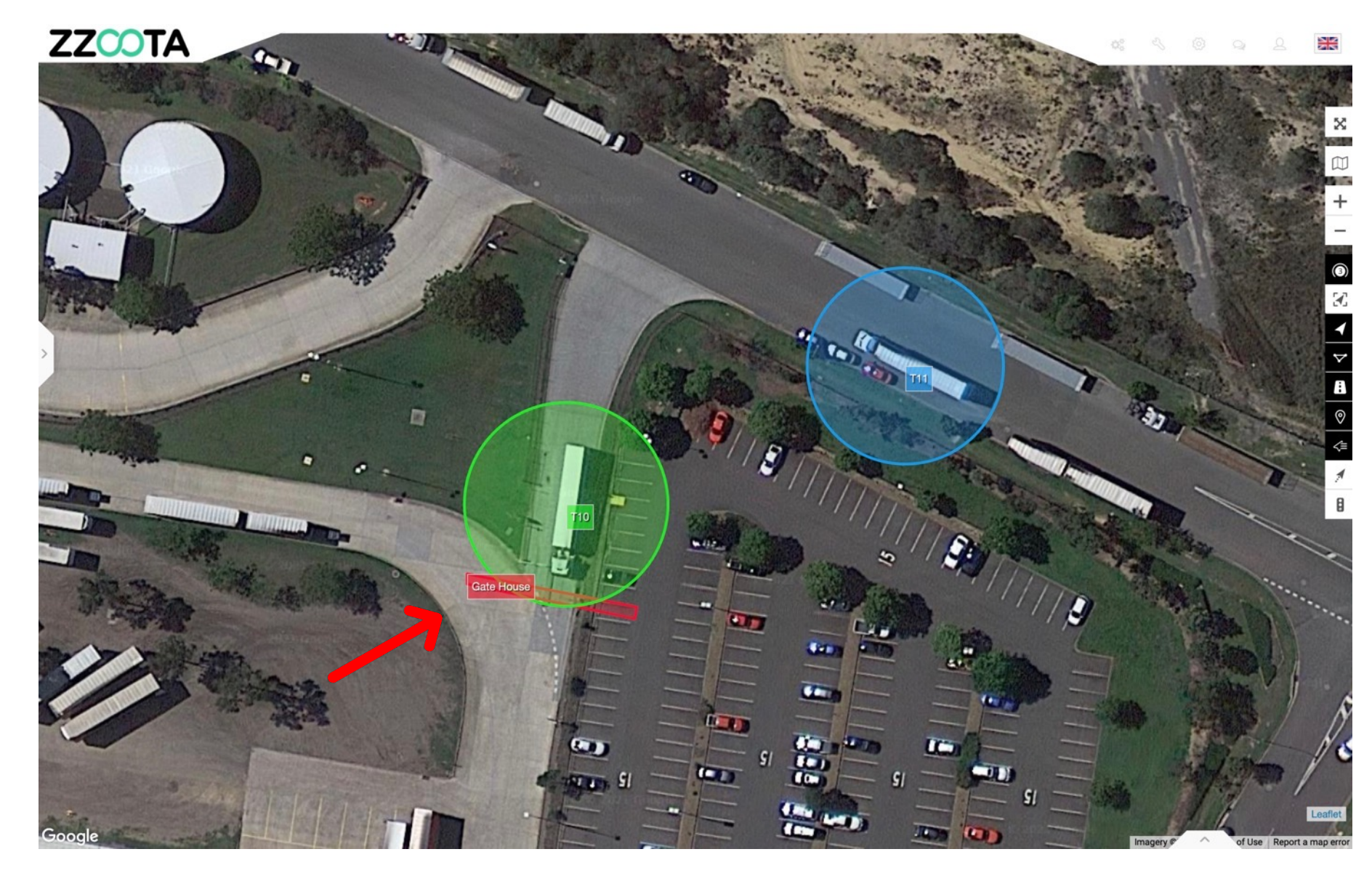

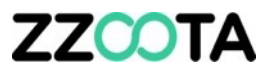

**Assign an individual geofence to each loading dock.**

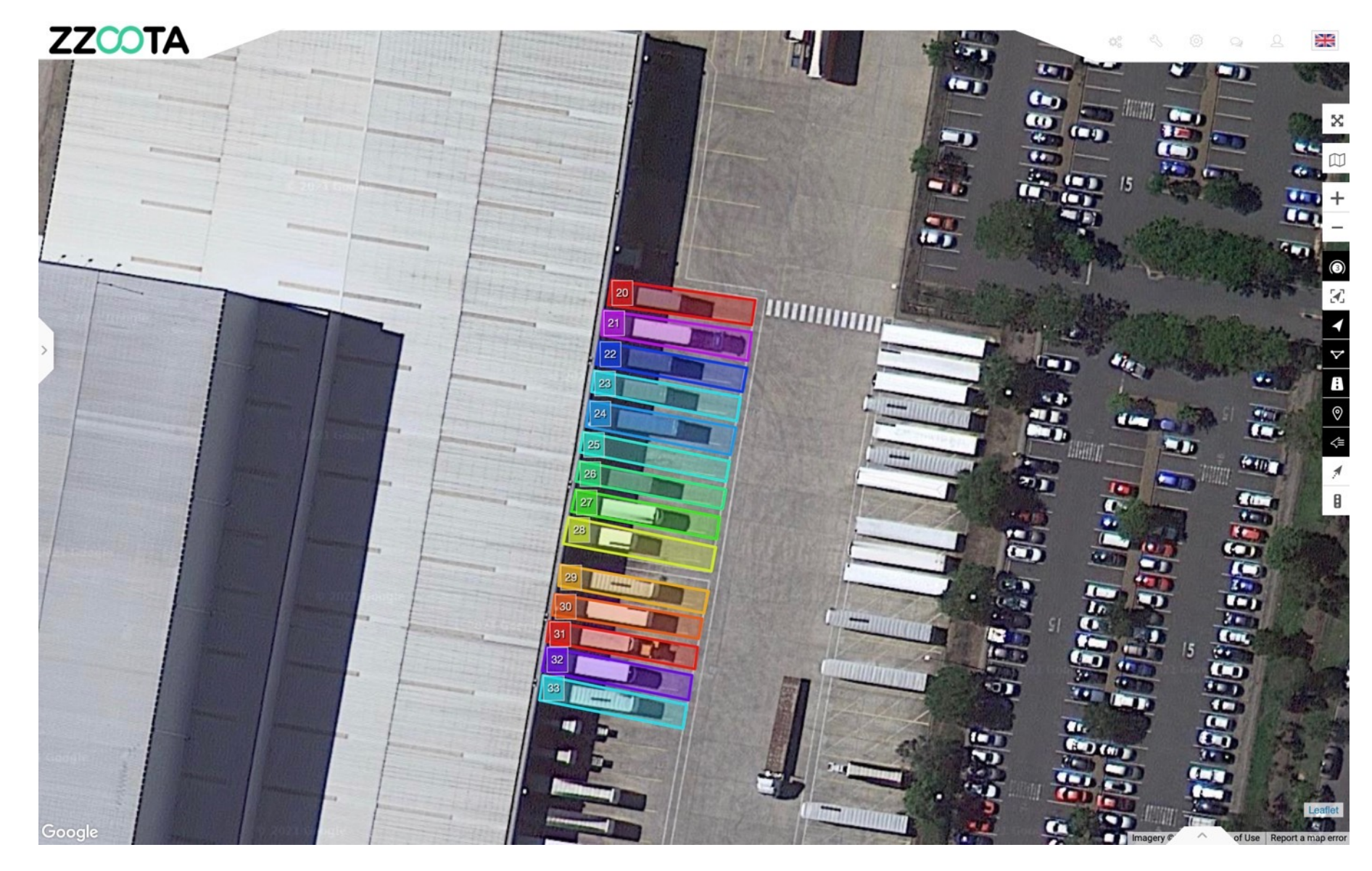

**Geofences can be made to any shape of your choosing.**

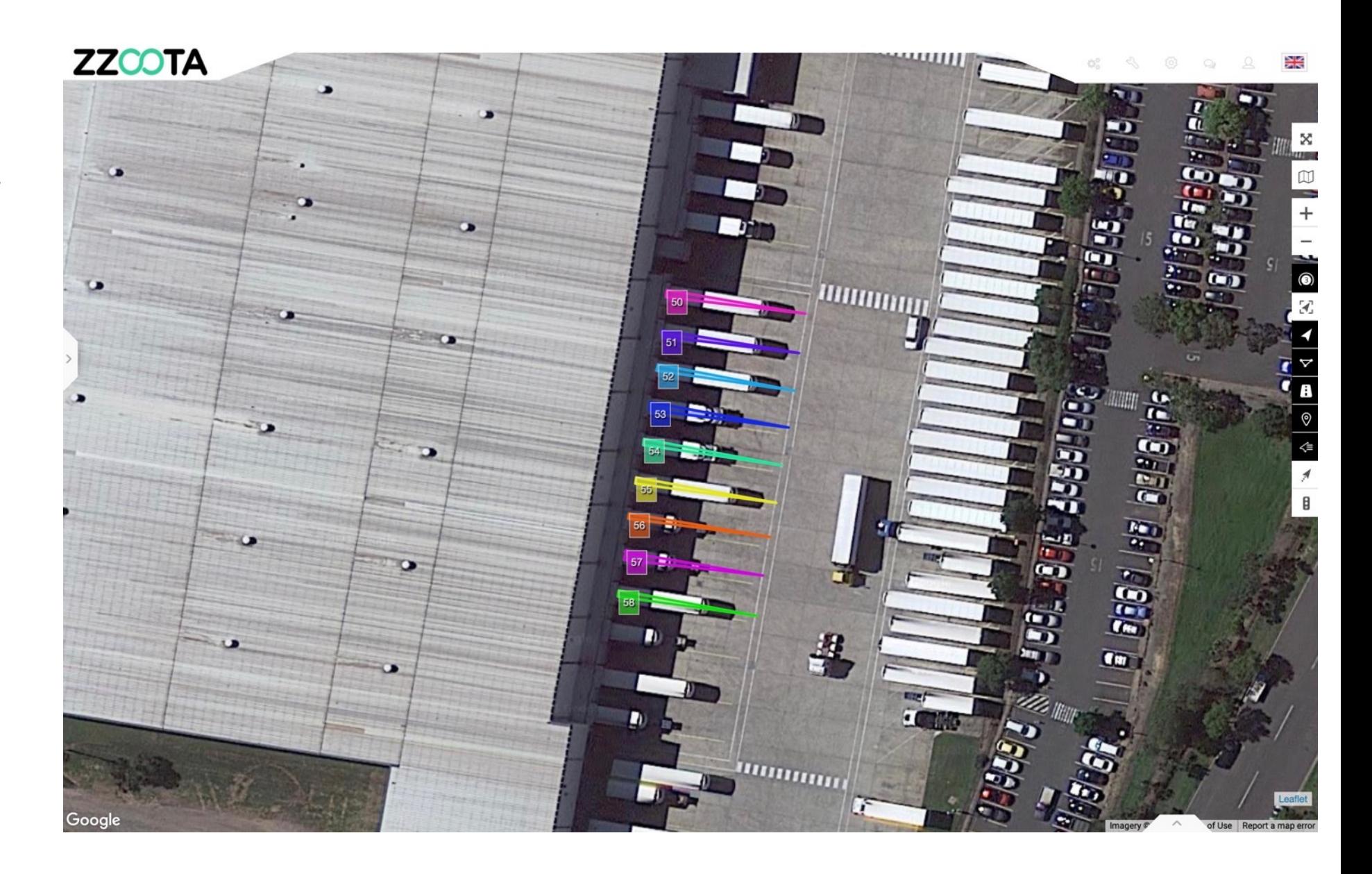

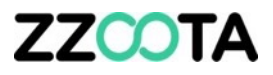

**Practical application :**

T10 has been allocated loading bay 28.

When the truck reverses onto the bay and T10 crosses 28, the automated arrival process will begin. The trailer doors will unlock, the loading dock roller door will open and support personnel will be notified of it's arrival.

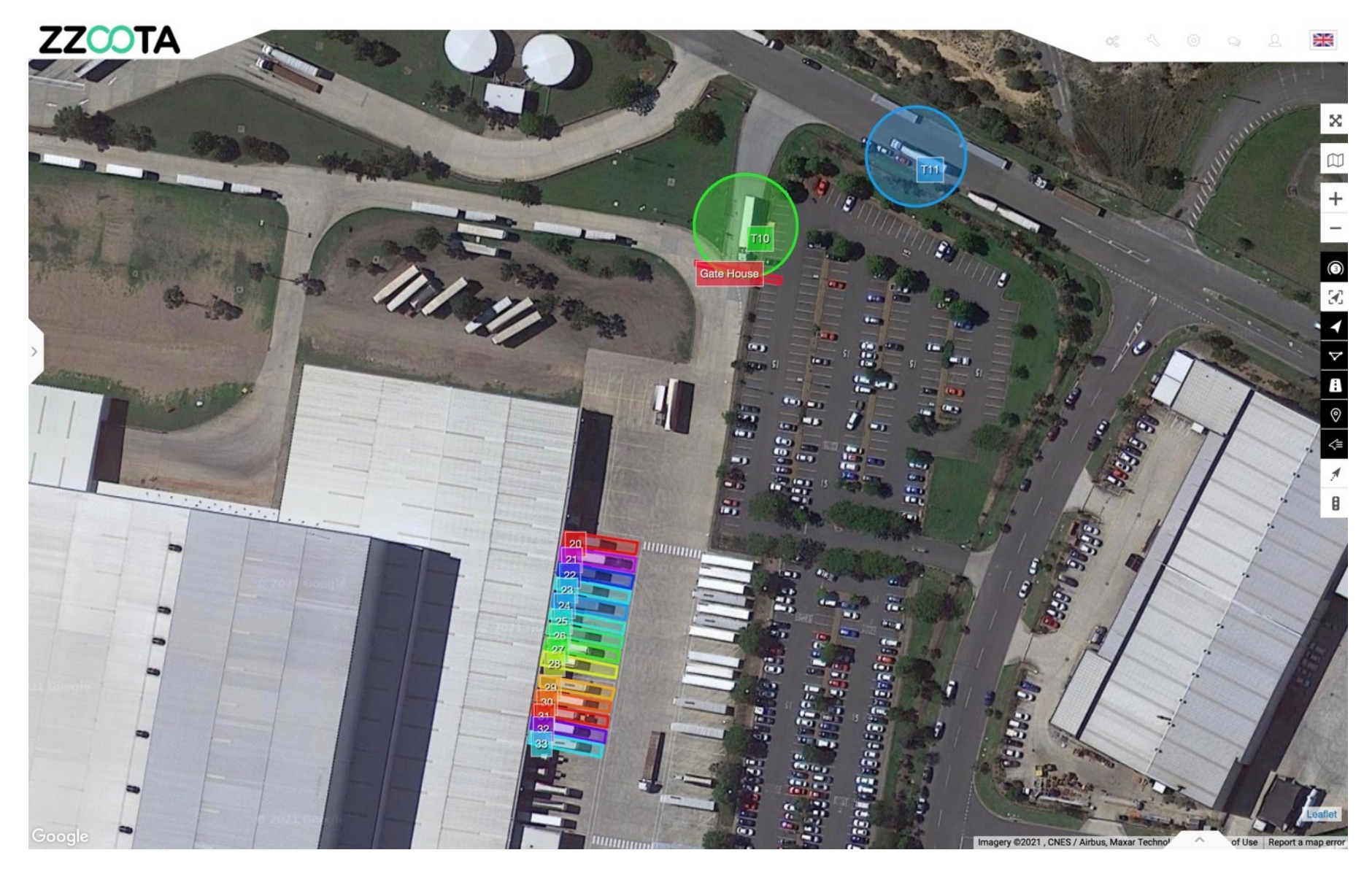

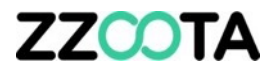

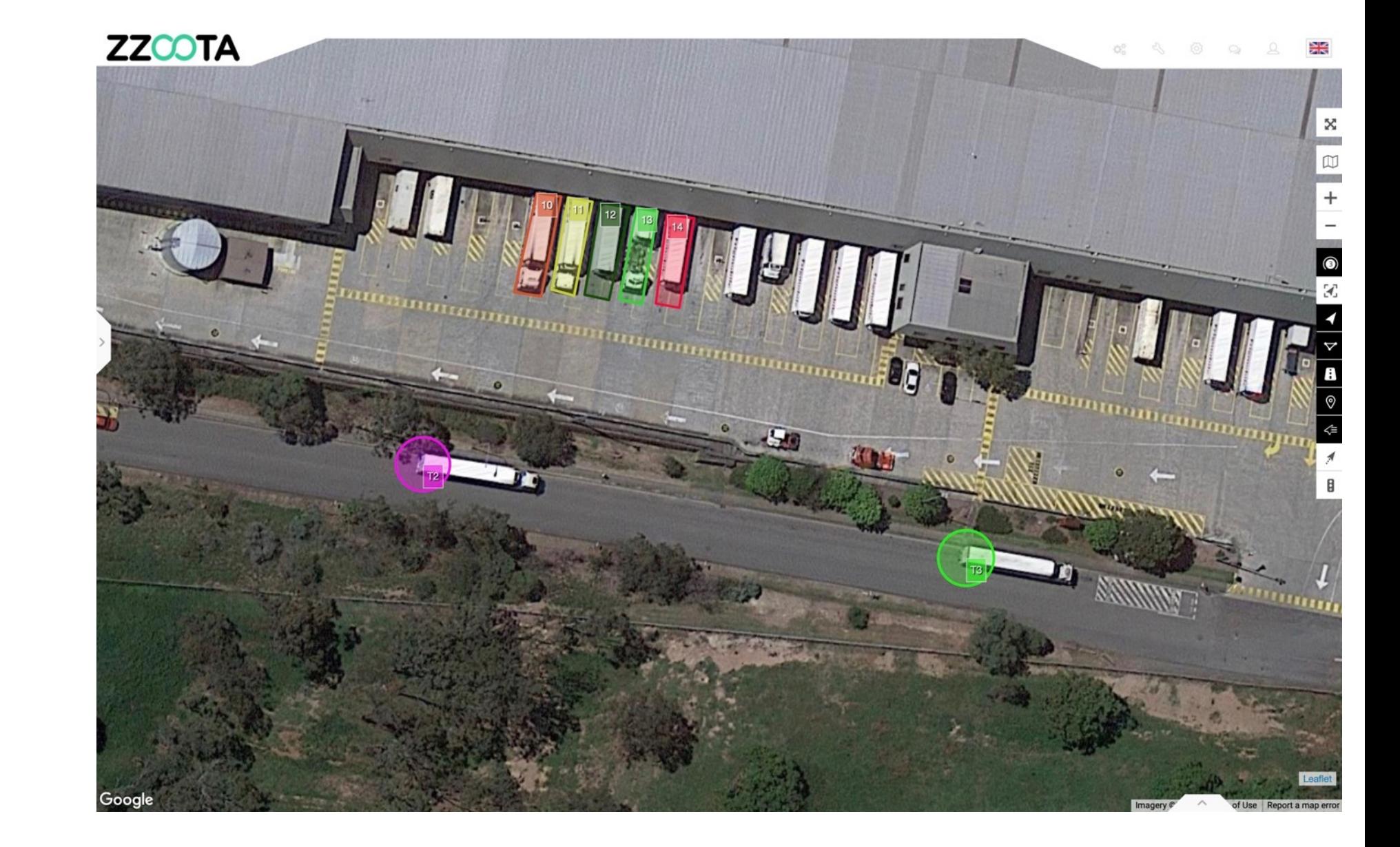

**Replicate in any location.**

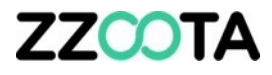

**Applications for trains also.**

**Create a tight Dynamic Geofence of a few meters or a large one Km's in diameter.**

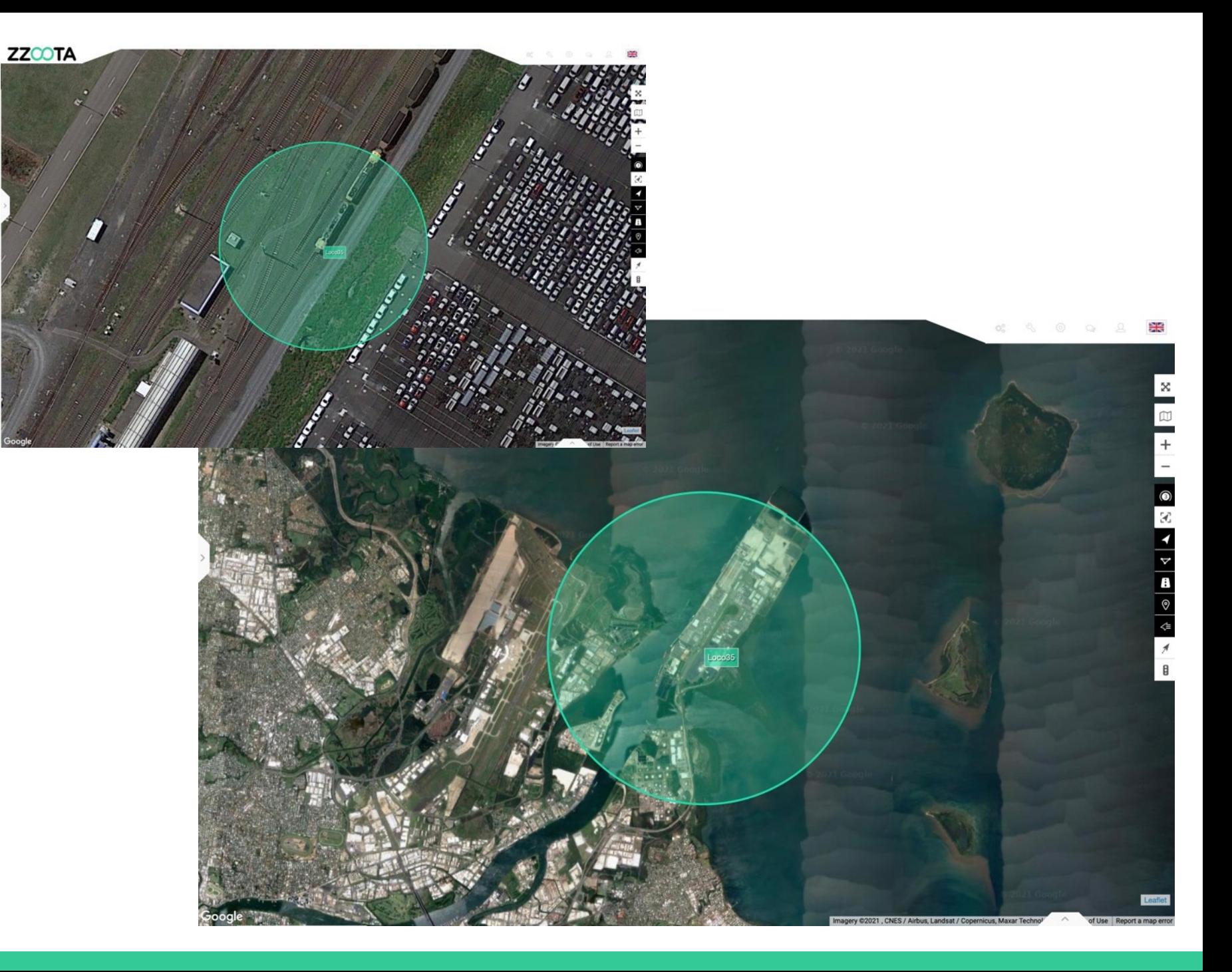

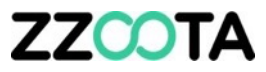

# How to create a Dynamic Geofence

#### **STEP 1**

Log into the zzootaLink platform and navigate to the Main page.

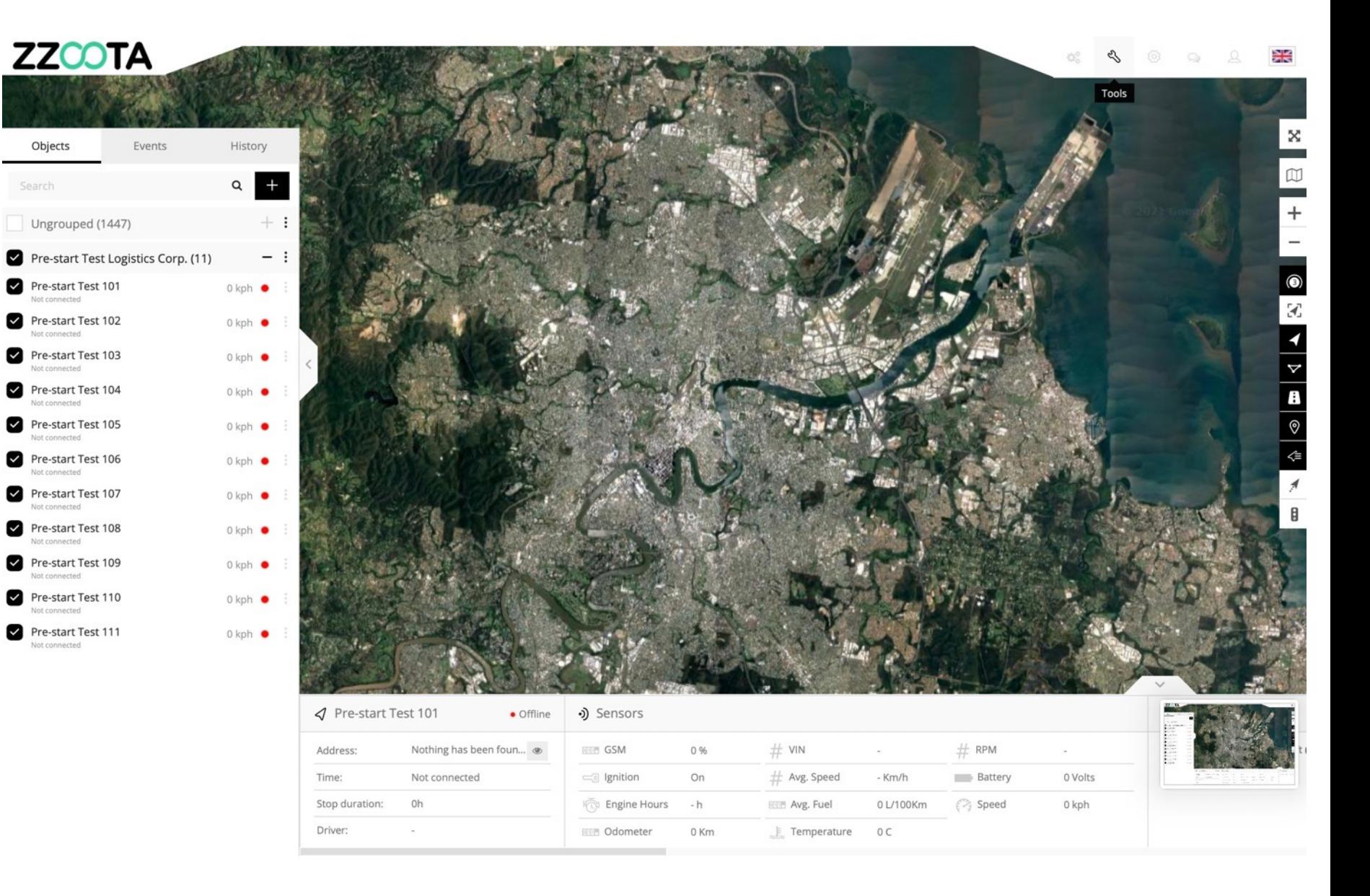

**STEP 2**

From the Main menu select "Tools"

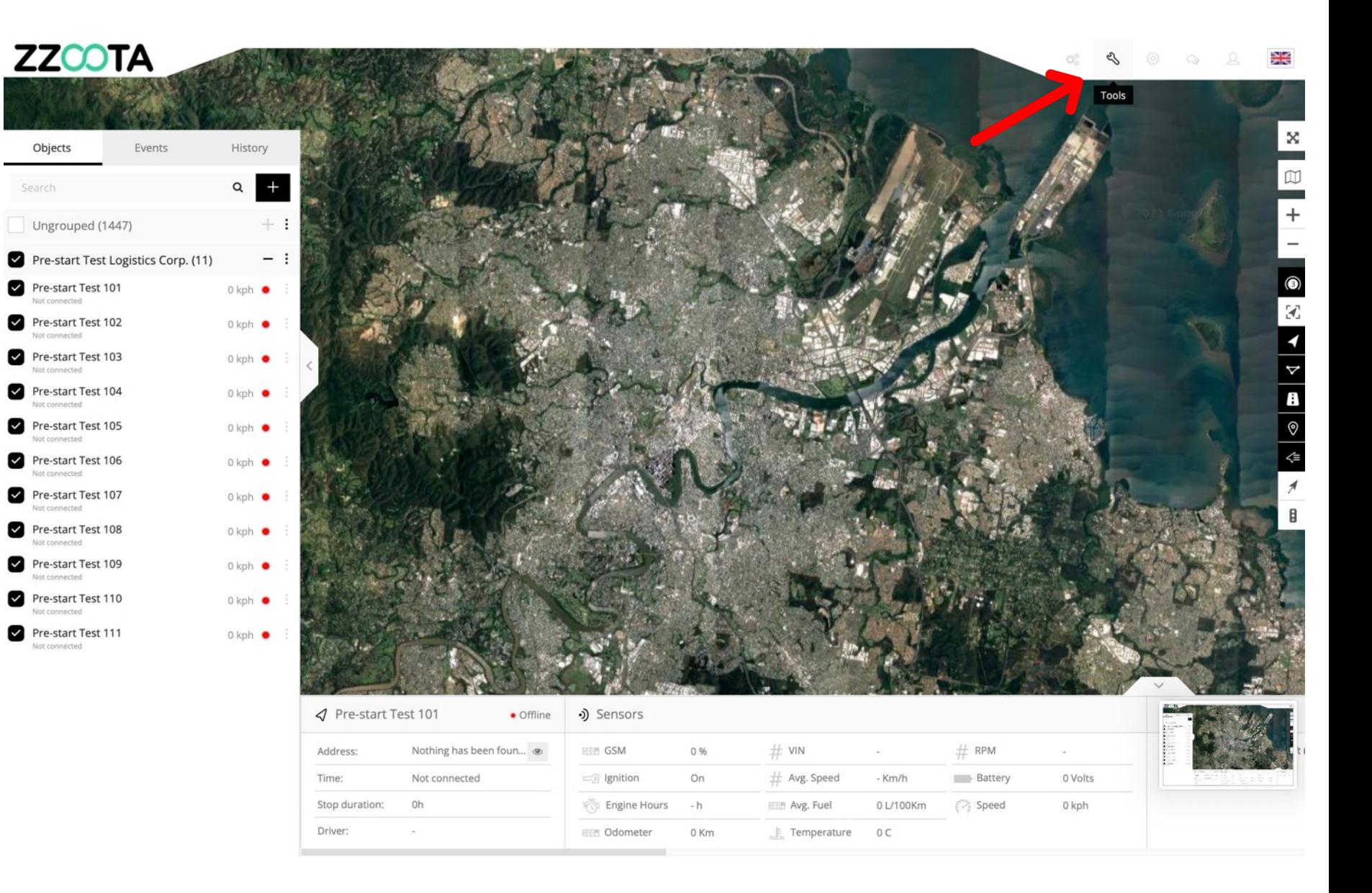

**STEP 3** Select "Goefencing".

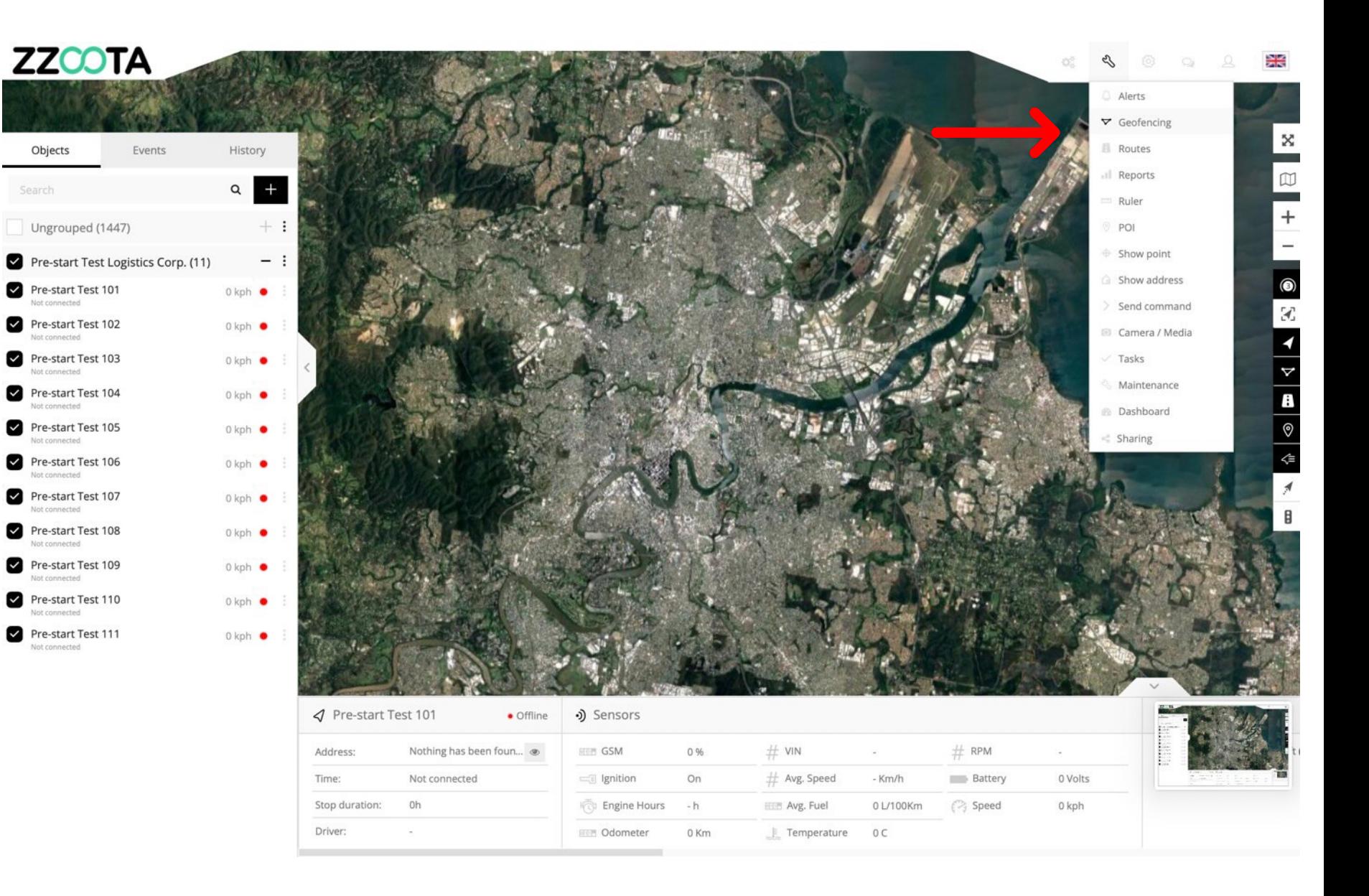

**STEP 4**

Select the "+" symbol to add a geofence.

Objects

For Info : When adding a Dynamic Geofence it can be placed anywhere on the zzootaLink platform. When the object next moves it will align with the new geofence.

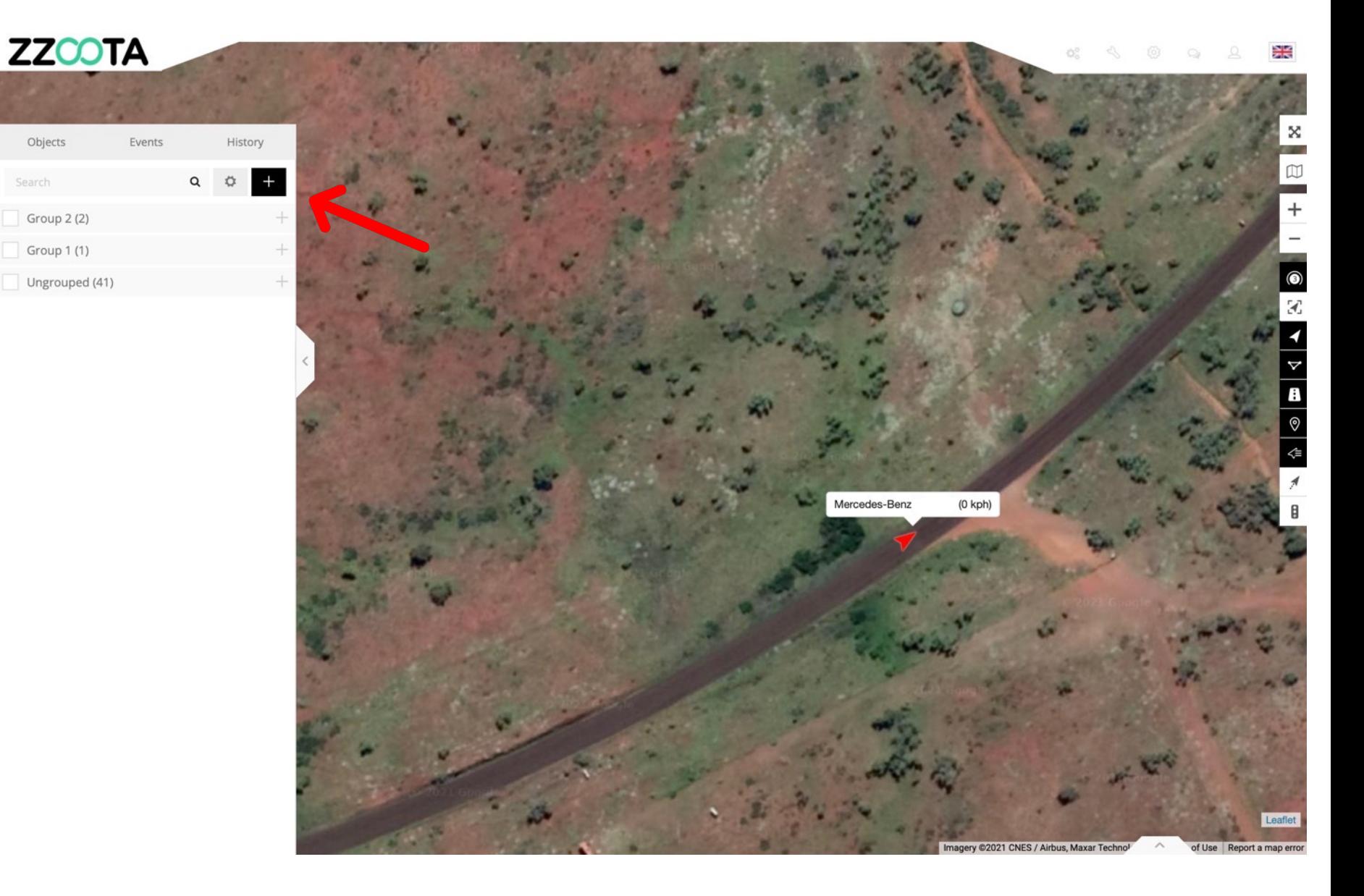

**STEP 5**

Choose a "Name"

Choose a"Type"

For Info : Testing has shown that a "circle is more intuitive.

A "polygon" can be chosen however it remains orientated to north and does not turn with the object.

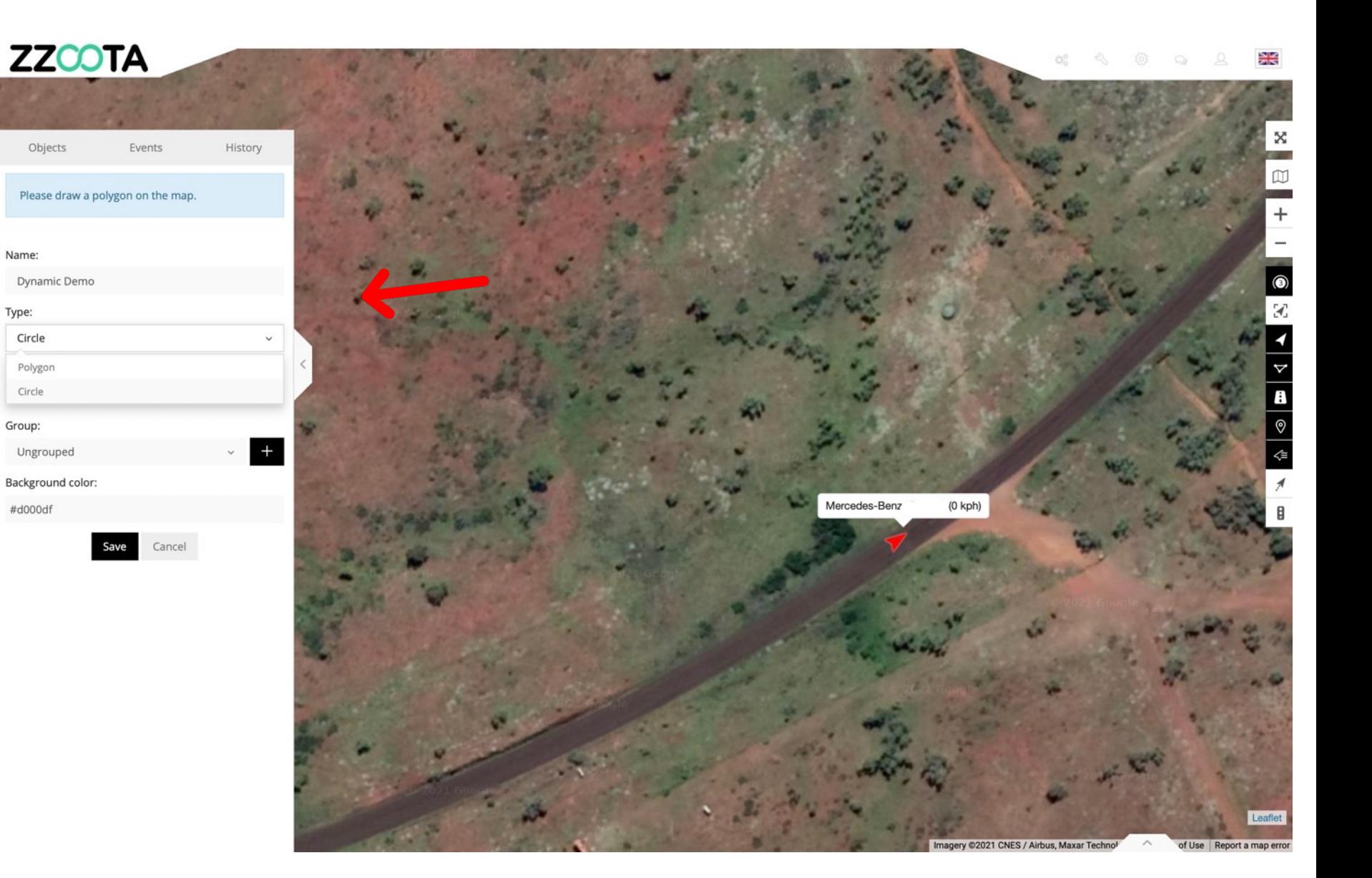

**STEP 6**

Select a "Device".

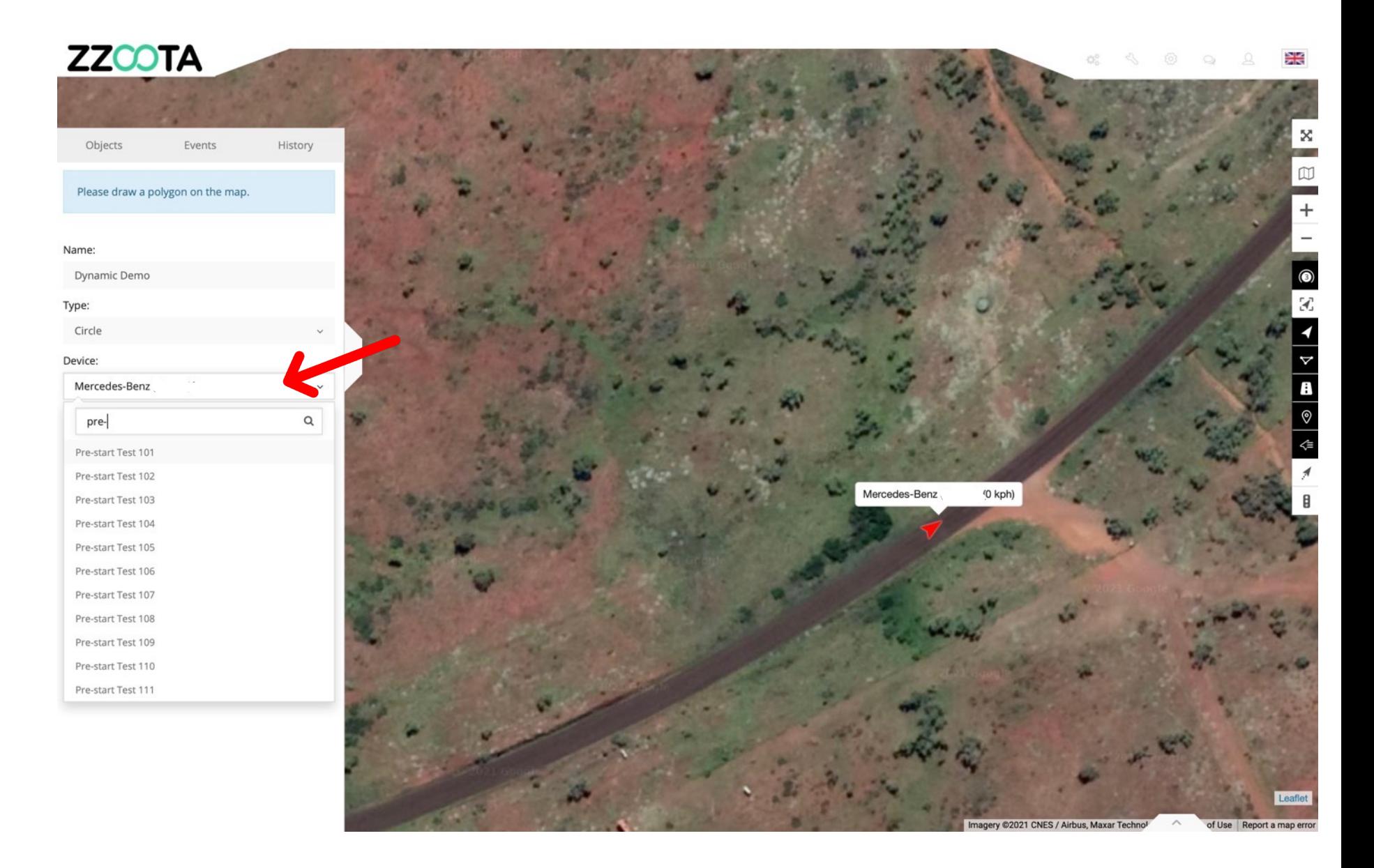

**STEP 7**

Choose a "Background Color"

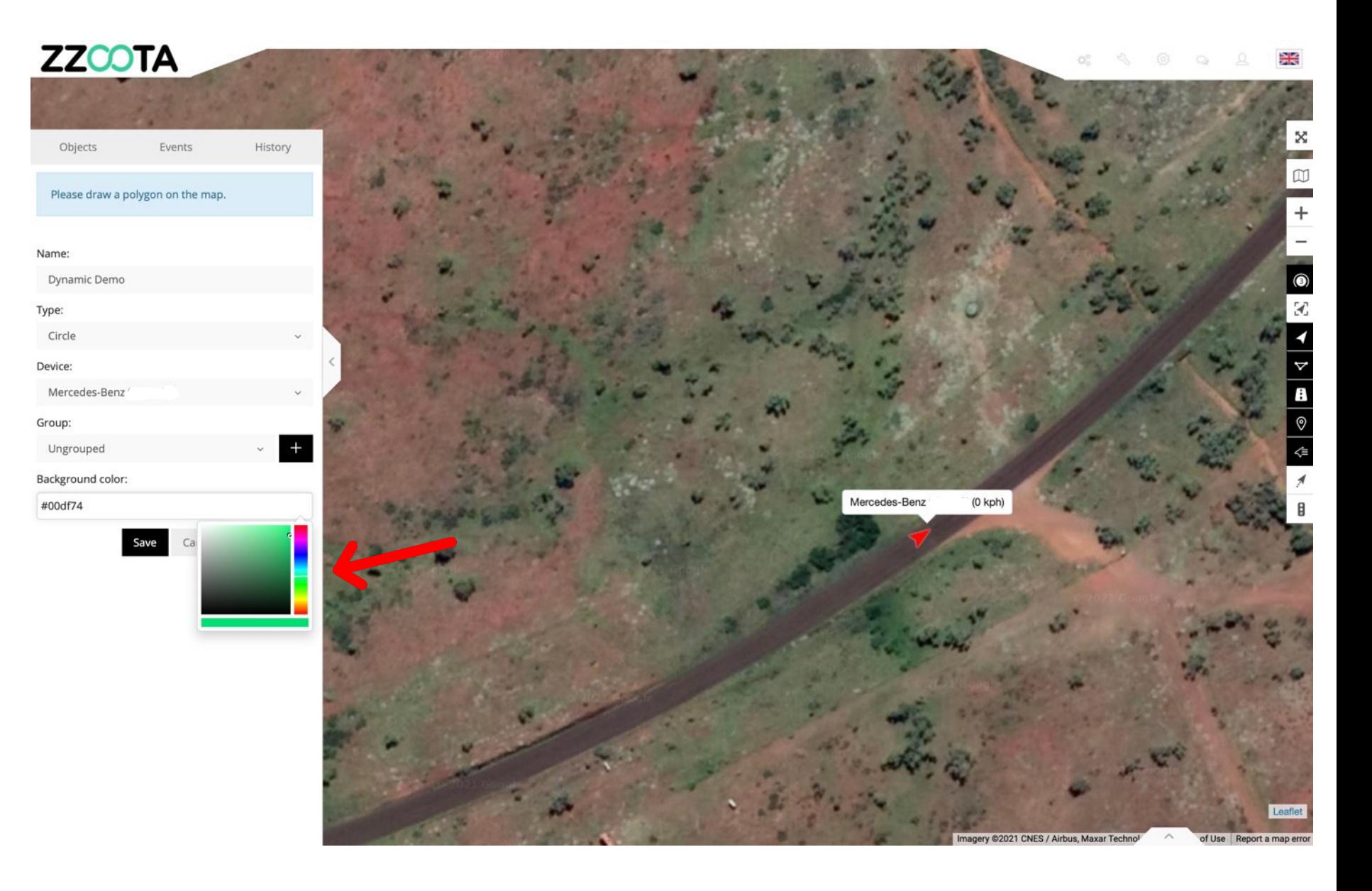

**STEP 8**

Drag the mouse to the desired radius.

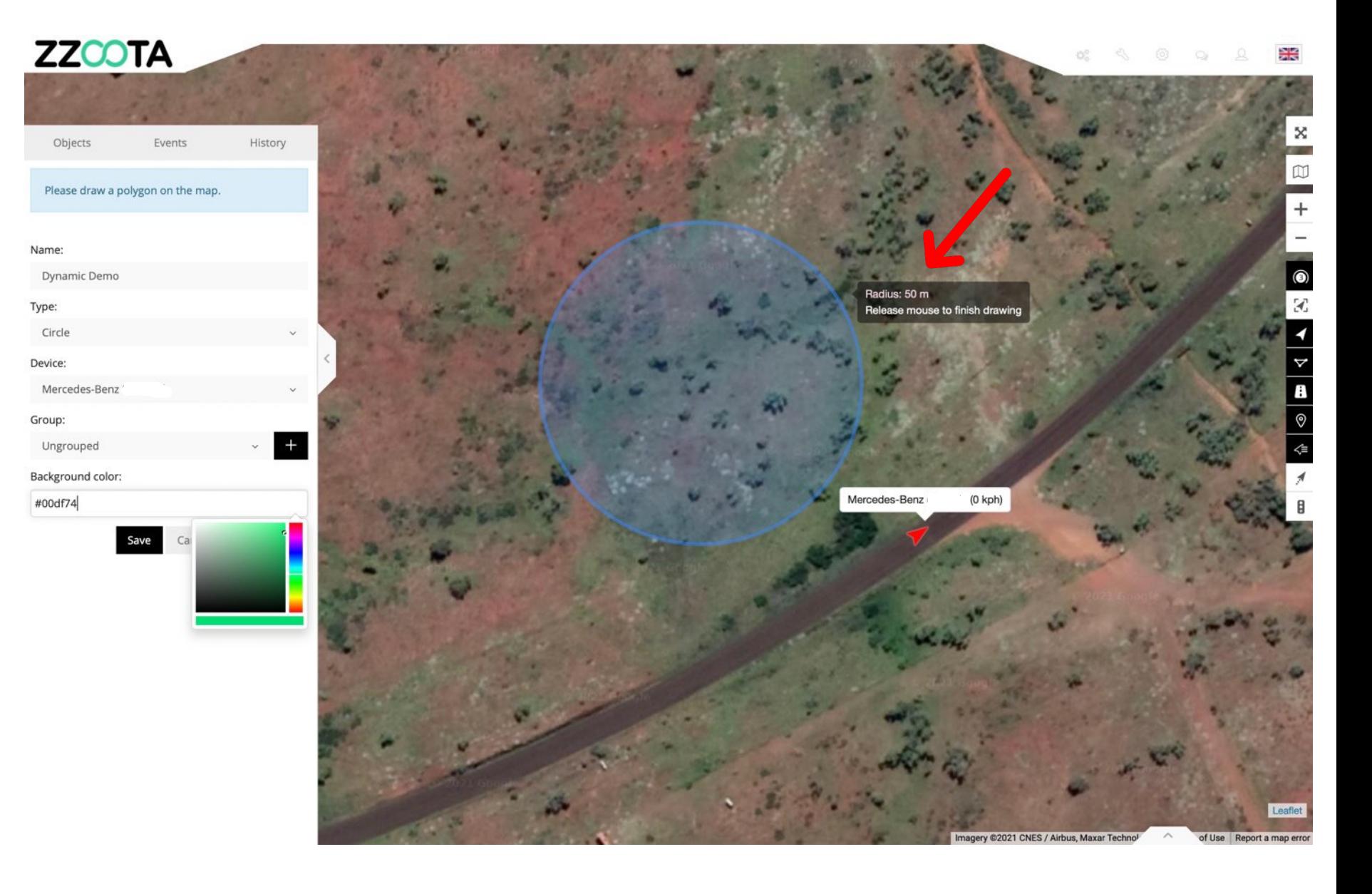

**STEP 9**

Select "Save".

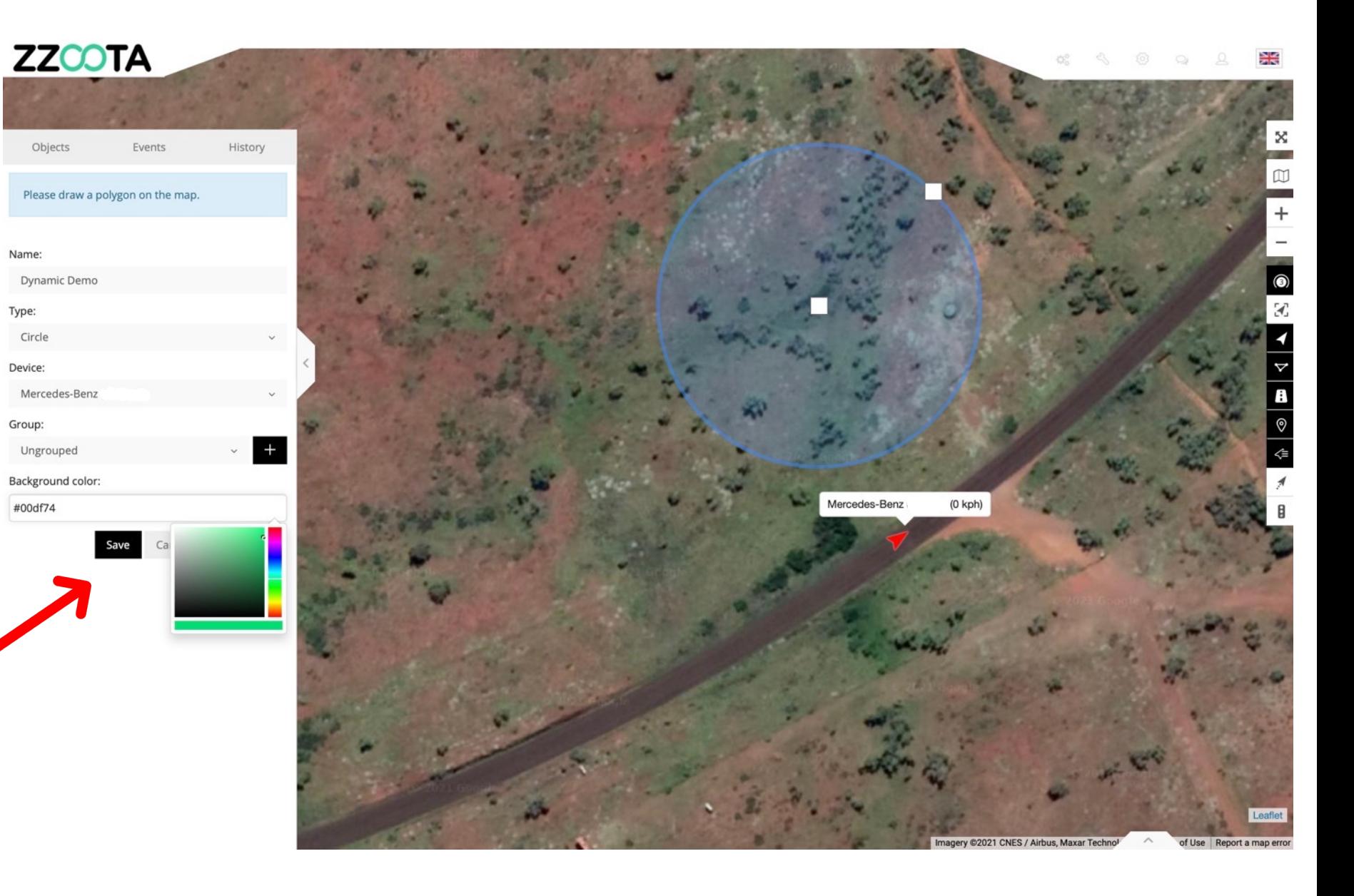

**STEP 10**

You have now created a Dynamic Goefence.

Objects

#### **IMPORTANT : BE PATIENT**

The Dynamic geofence will not align with the object until the object moves.

In this example the object is stopped (red).

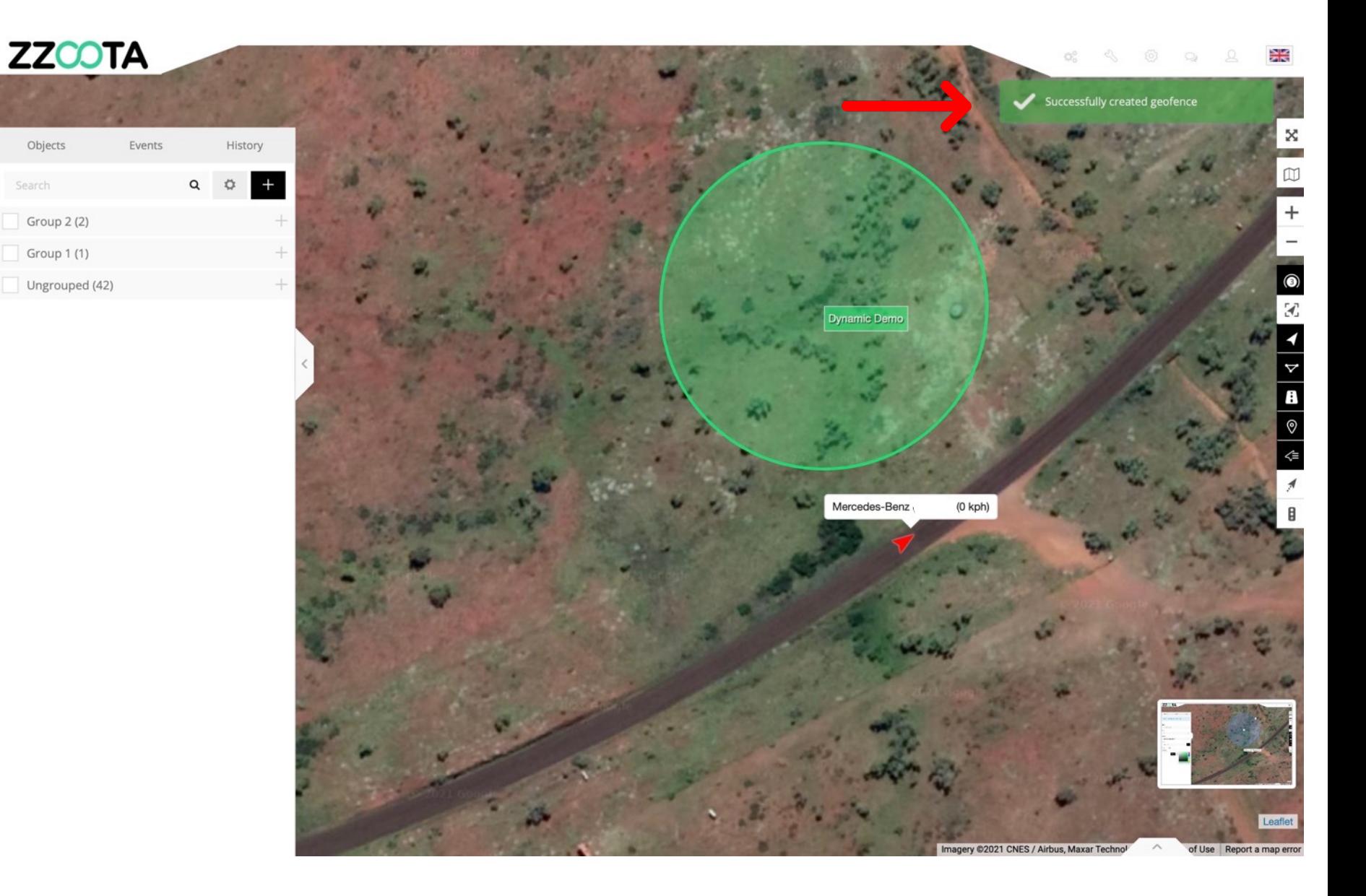

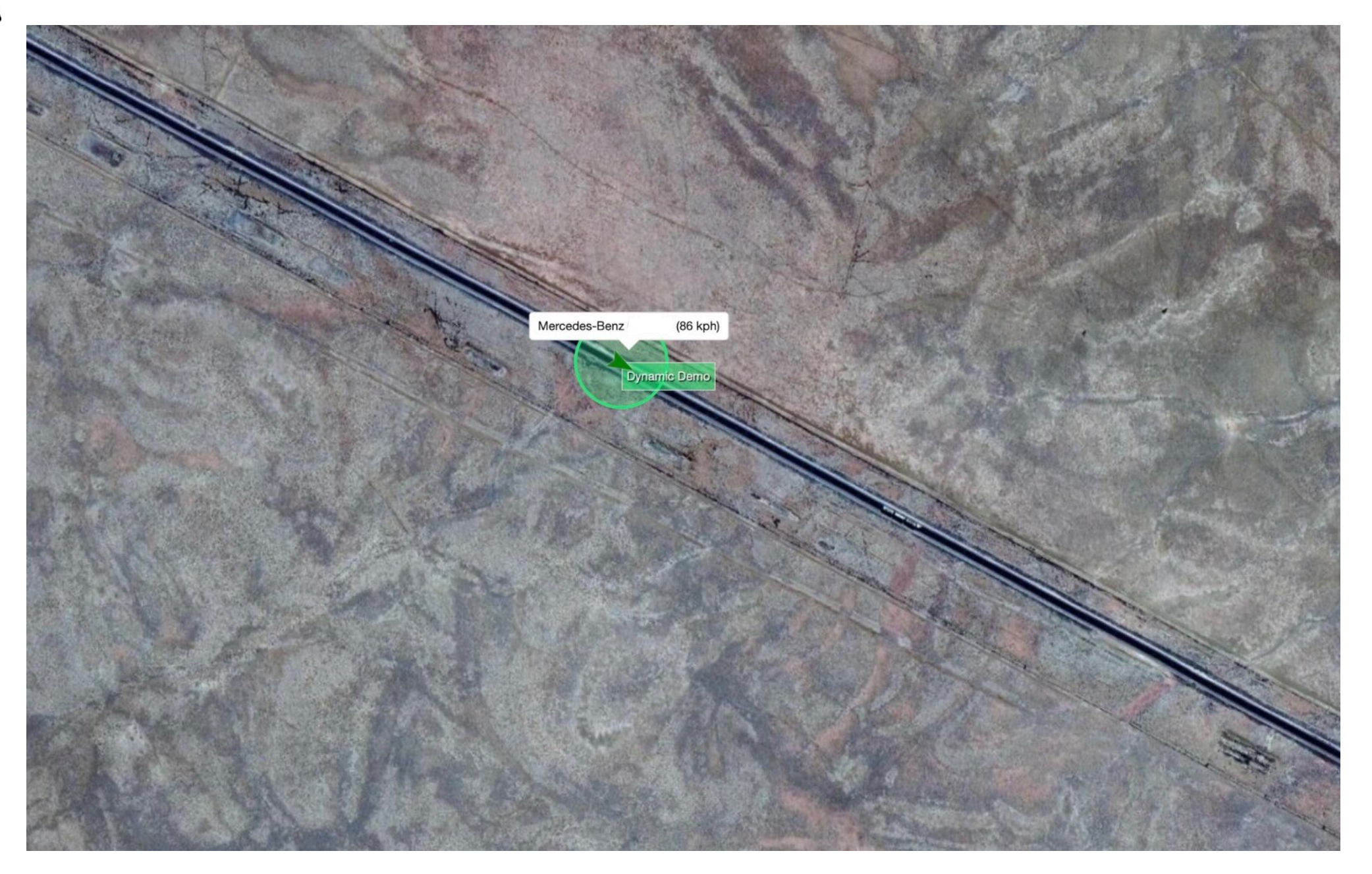

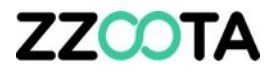

# END OF PRESENTATION